**University Computing & Telecommunications** 

## **How to Connect to UHCL Private Wireless WiFi From a Windows 10 Device**

1. Click on the Wireless icon in the lower right of your screen.

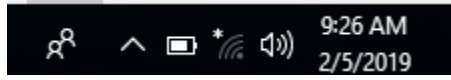

2. Click UHCLPrivate and click "Connect"

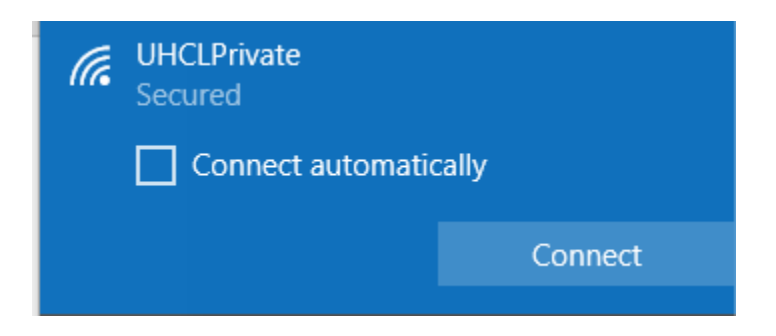

3. When prompted, enter Your UHCL username and password.

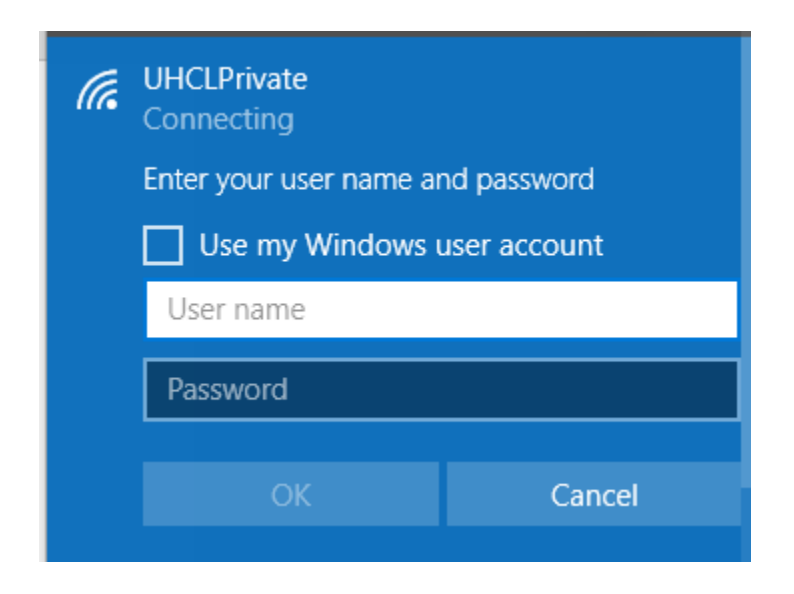

4. Click "OK" or press "Enter" to connect.